# **MANUAL TREEO CLOUD**

BAHASA V.1.1

**15.02.2024**

#### **Daftar Isi**

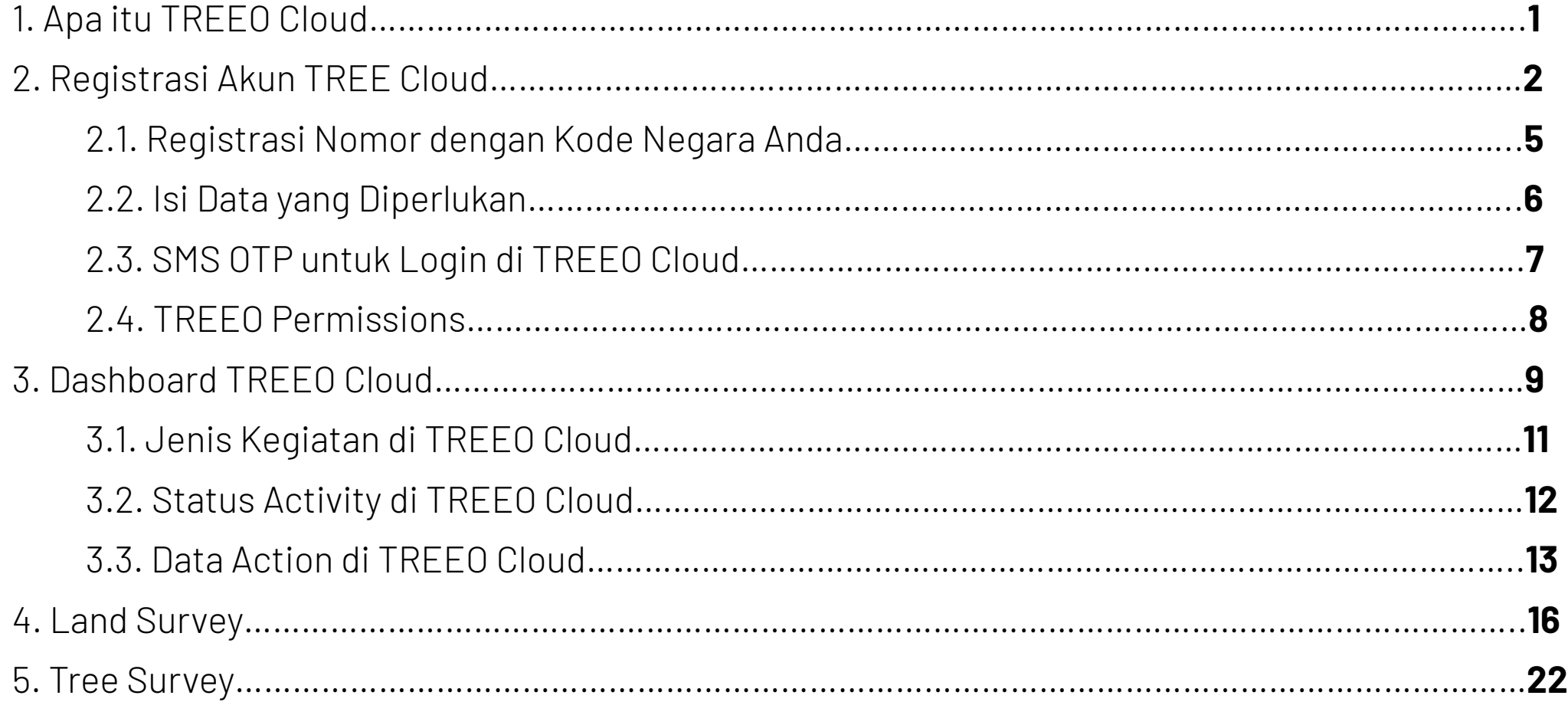

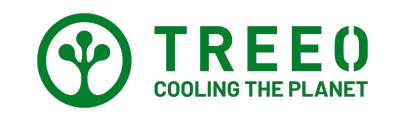

# **1. Apa itu TREEO Cloud ?**

TREEO Cloud adalah aplikasi berbasis web yang memudahkan Forester untuk mengecek dan mengetahui hasil dari kegiatan yang dilakukan oleh teman-teman di Lapangan.

Untuk mengakses TREEO Cloud anda bisa menggunakan alamat di bawah ini:

https://cloud.treeo.one/

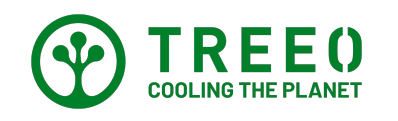

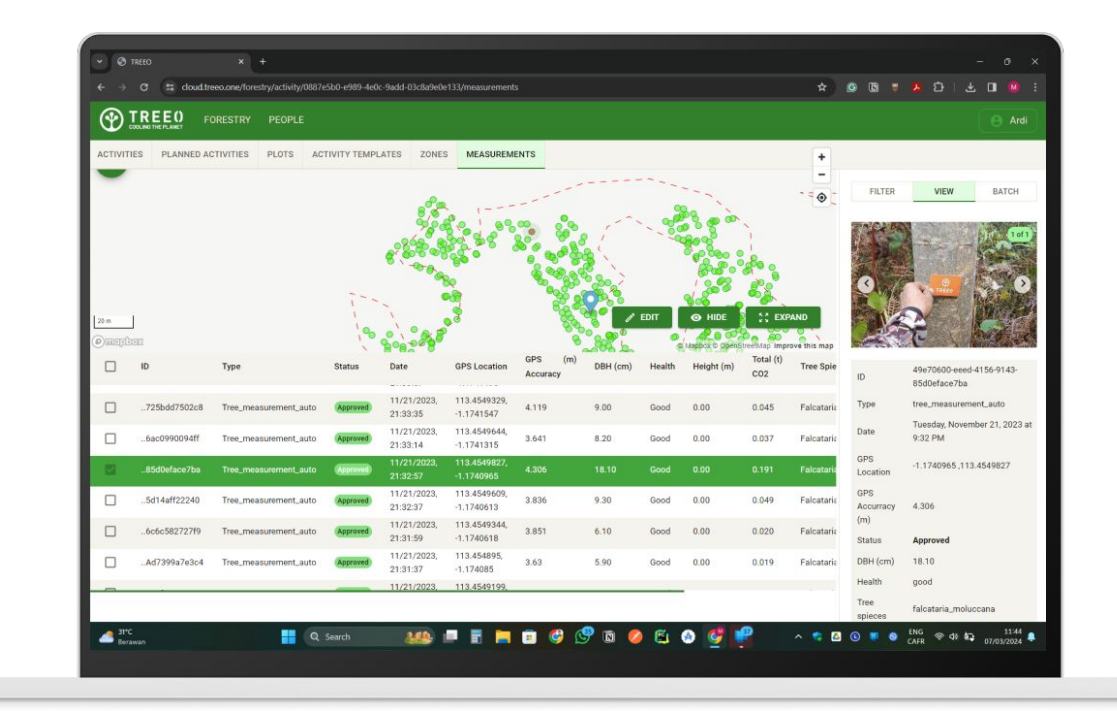

#### **2. Registrasi Akun TREEO Cloud**

Jika anda baru pertama kali mengakses TREEO Cloud, maka langkah pertama yang harus anda lakukan adalah melakukan registrasi di Aplikasi TREEO.

Untuk registrasi akun TREEO Cloud anda dapat mengikuti langkah langkah pada manual berikut ini :

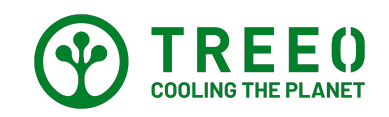

#### **2. Registrasi Akun TREEO Cloud**

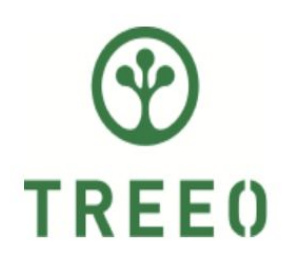

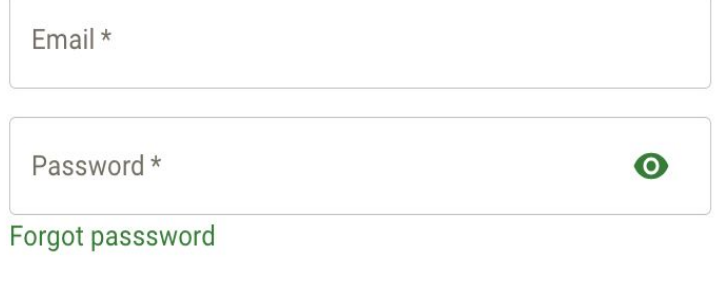

Remember me and sign in automatically

#### Tekan **Sign Up** untuk Registrasi Akun Anda di TREEO Cloud

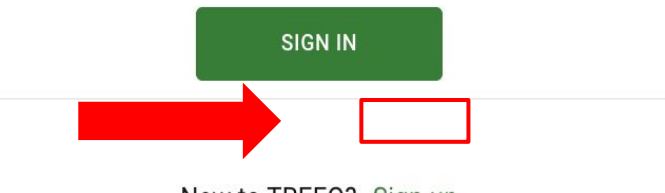

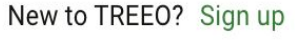

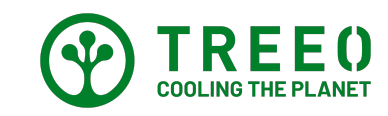

#### **2. Registrasi Akun TREEO Cloud**

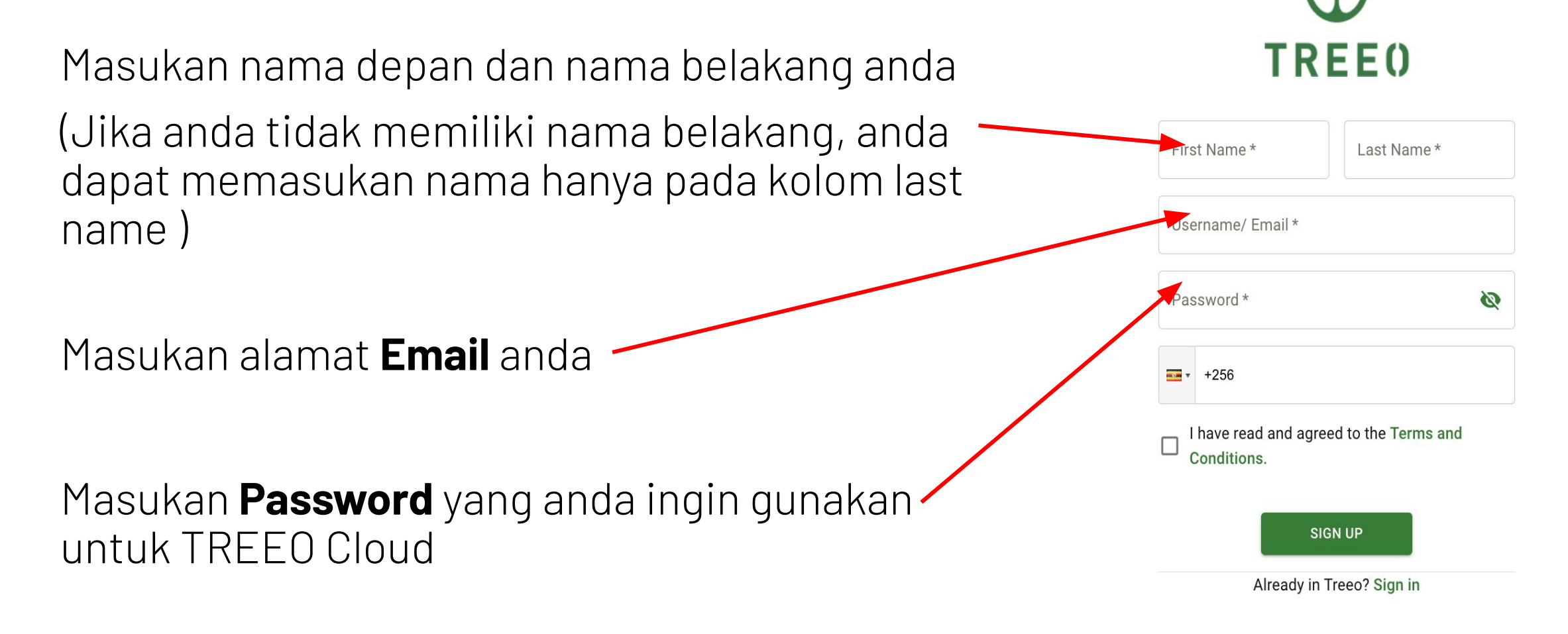

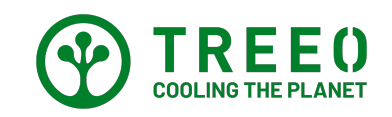

#### **2.1. Registrasi Nomor dengan Kode Negara Anda**

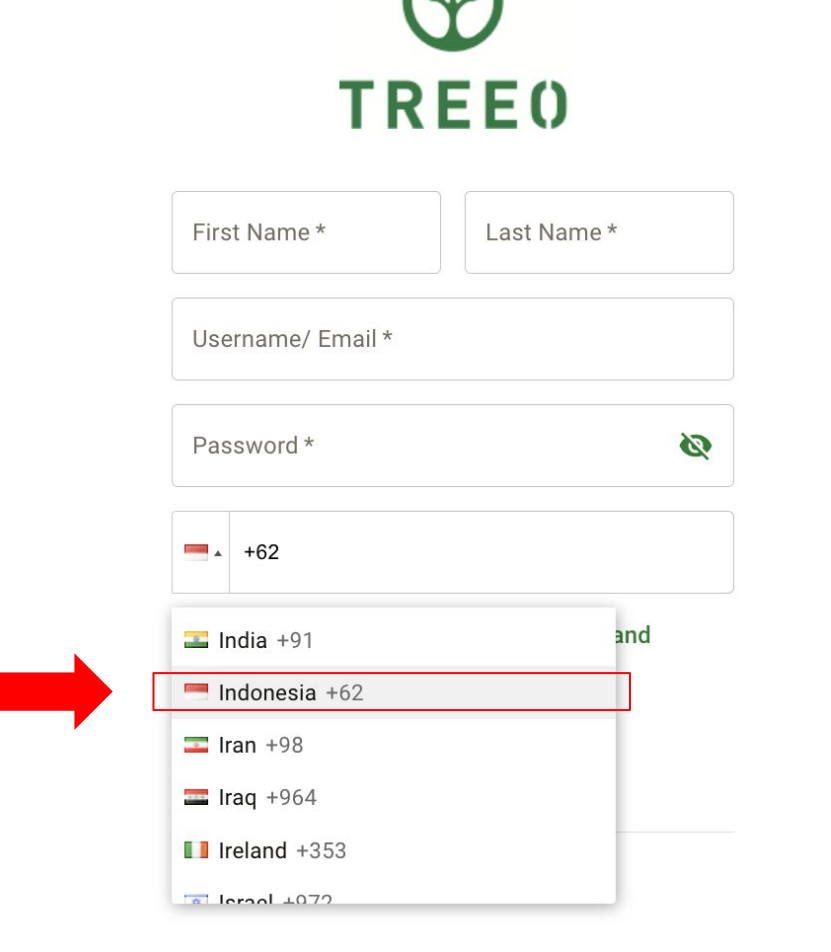

Ganti Kode Negara ke **Indonesia**  atau ke kode Negara nomor Telepon yang sedang Anda Gunakan

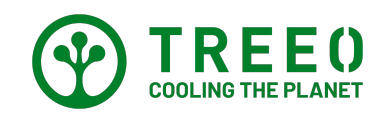

# **2.2. Isi Data yang Diperlukan**

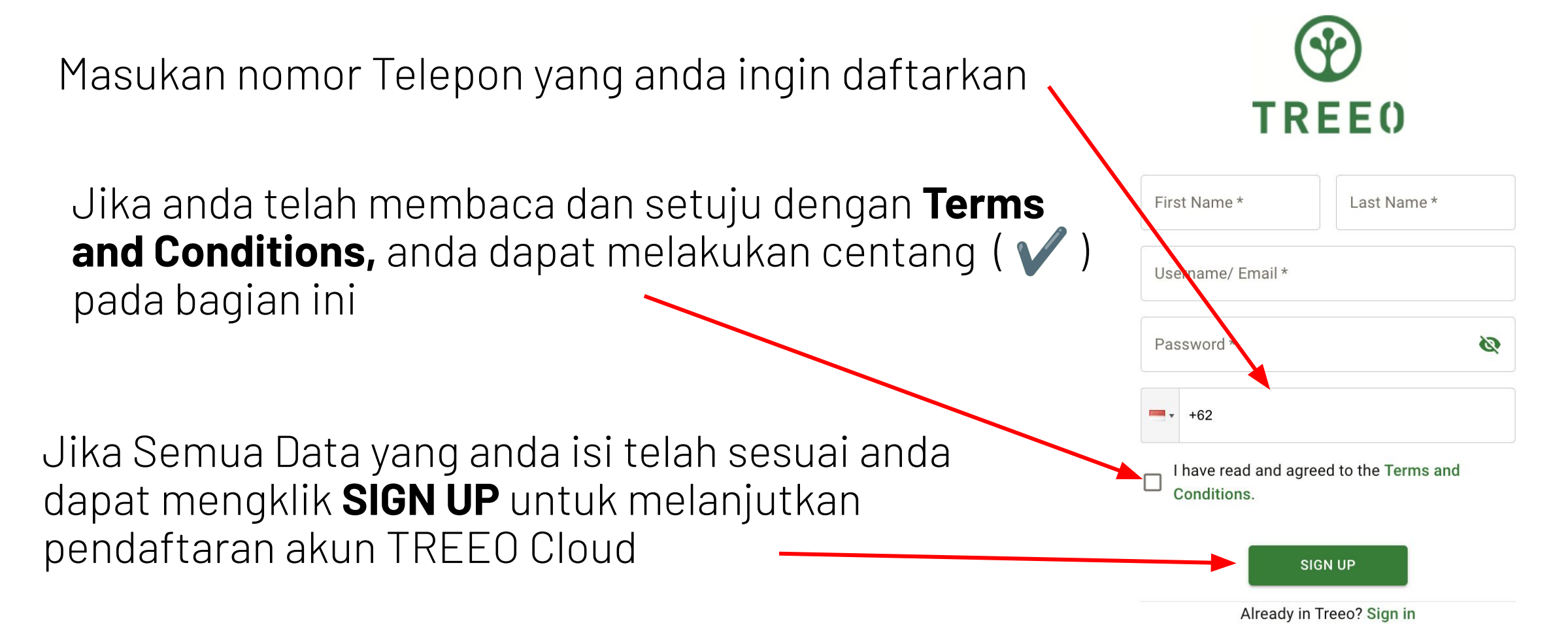

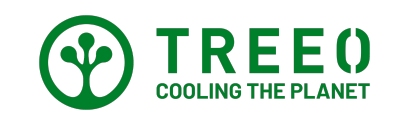

#### **2.3. SMS OTP untuk Login di TREEO Cloud**

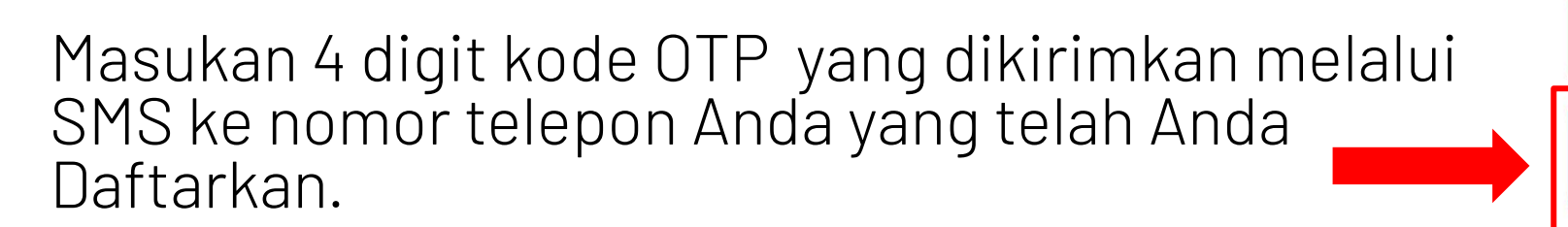

Klik **Confirm** untuk melanjutkan ke tahap berikutnya

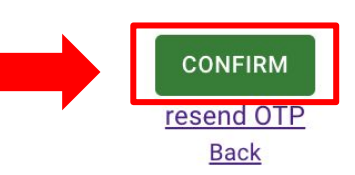

Enter OTP sent to your phone \*\*\*\*406

 $\mathcal{C}$ 

**TREE0** 

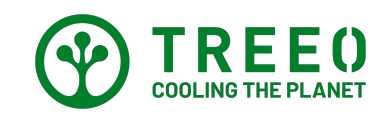

#### **2.4. TREEO Permissions**

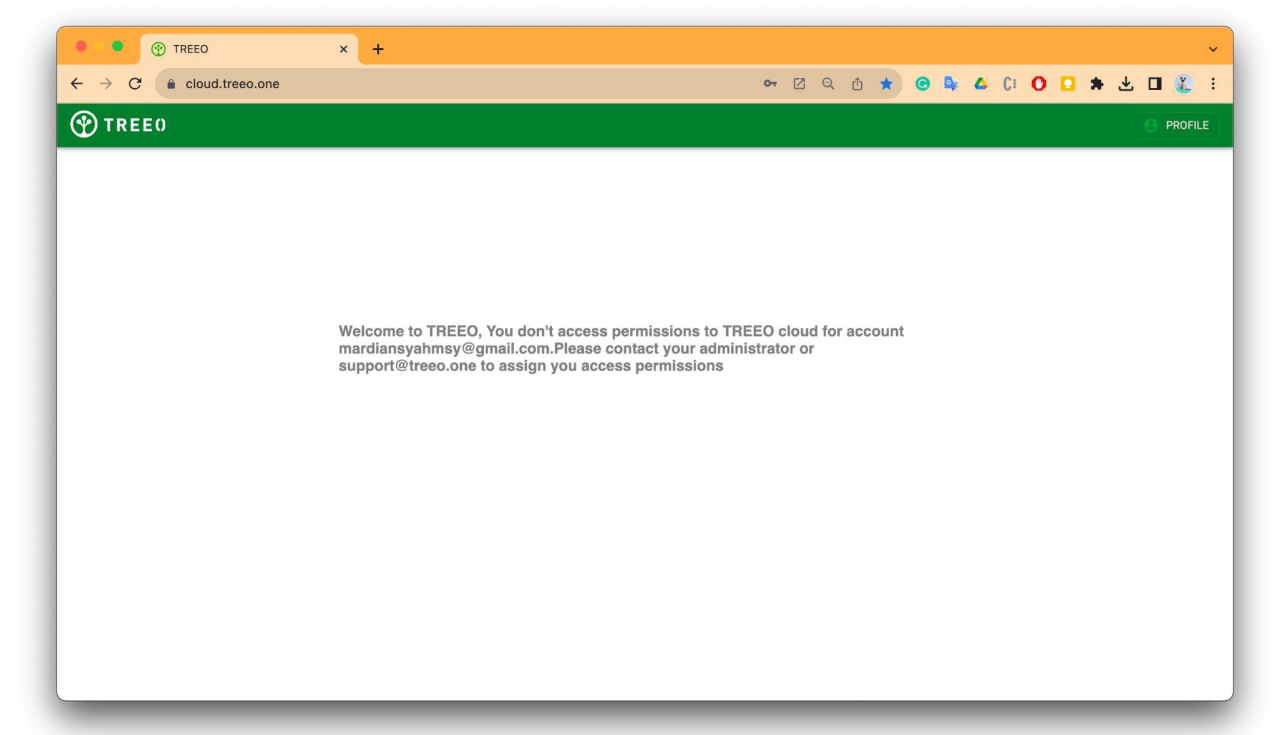

Jika anda telah berada di halaman ini. Anda dapat menghubungi tim TREEO Support melalui email: **support@treeo.one** atau Whatsapp: **+49 174 162 89 99** 

untuk mendapatkan akses pada project anda.

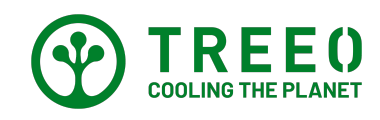

#### **3. Dashboard TREEO Cloud**

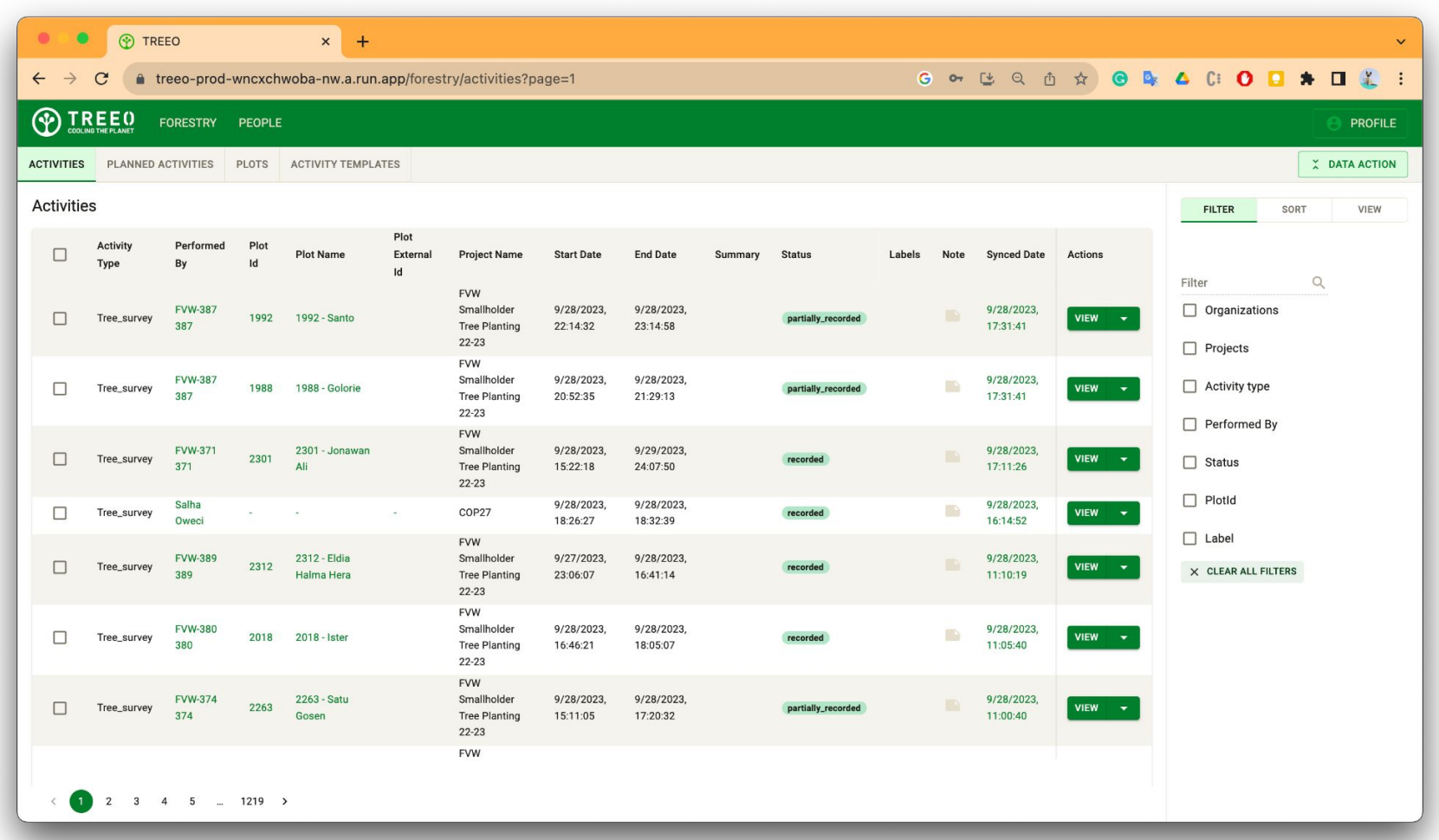

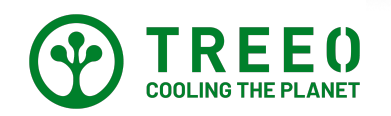

#### **3. Dashboard di TREEO Cloud**

Ada beberapa Fitur / Tools di TREEO Cloud yaitu :

- **• Activities/ Aktivitas**
- **• Planned Activities/ Rencana Aktivitas**
- **• Plots/ Plot lahan**
- **• Activity Templates/ Format aktivitas**

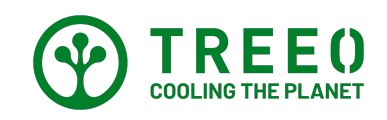

# **3.1. Jenis Kegiatan di TREEO Cloud**

Ada Dua jenis Activity Type ( Jenis kegiatan) di TREEO Cloud yaitu :

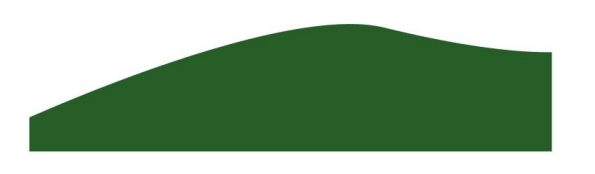

**Land Survey Tree Survey**

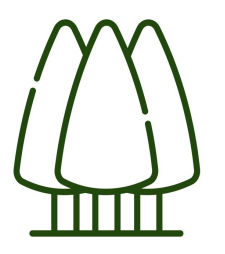

- **• Small Tree Monitoring**
- **Large Tree Monitoring**

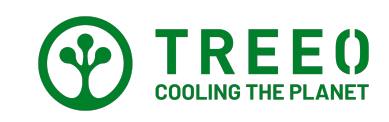

# **3.2. Status Activity di TREEO Cloud**

Ada Beberapa Jenis **Status Activity** di TREEO Cloud yaitu :

- **Recorded** ( Data yang telah terupload semua ke cloud )
- **Partially Recorded** ( Masih dalam proses Uploading data )
- **Approved** ( Data telah disetujui oleh TPP )
- **Rejected** ( Data tidak disetujui oleh TPP )

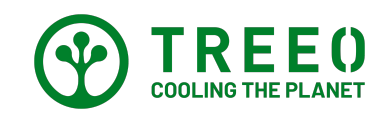

# **3.3. Data Action di TREEO Cloud**

Data Action di TREEO Cloud memiliki 3 kolum :

- **Filter** ( Filter Organization, Project, Activity Type, dll berdasarkan yang anda pilih )
- **Sort** (menyortir Data berdasarkan  $A - Z$ )
- **View** ( Untuk melihat dan menambah Label pada Data )

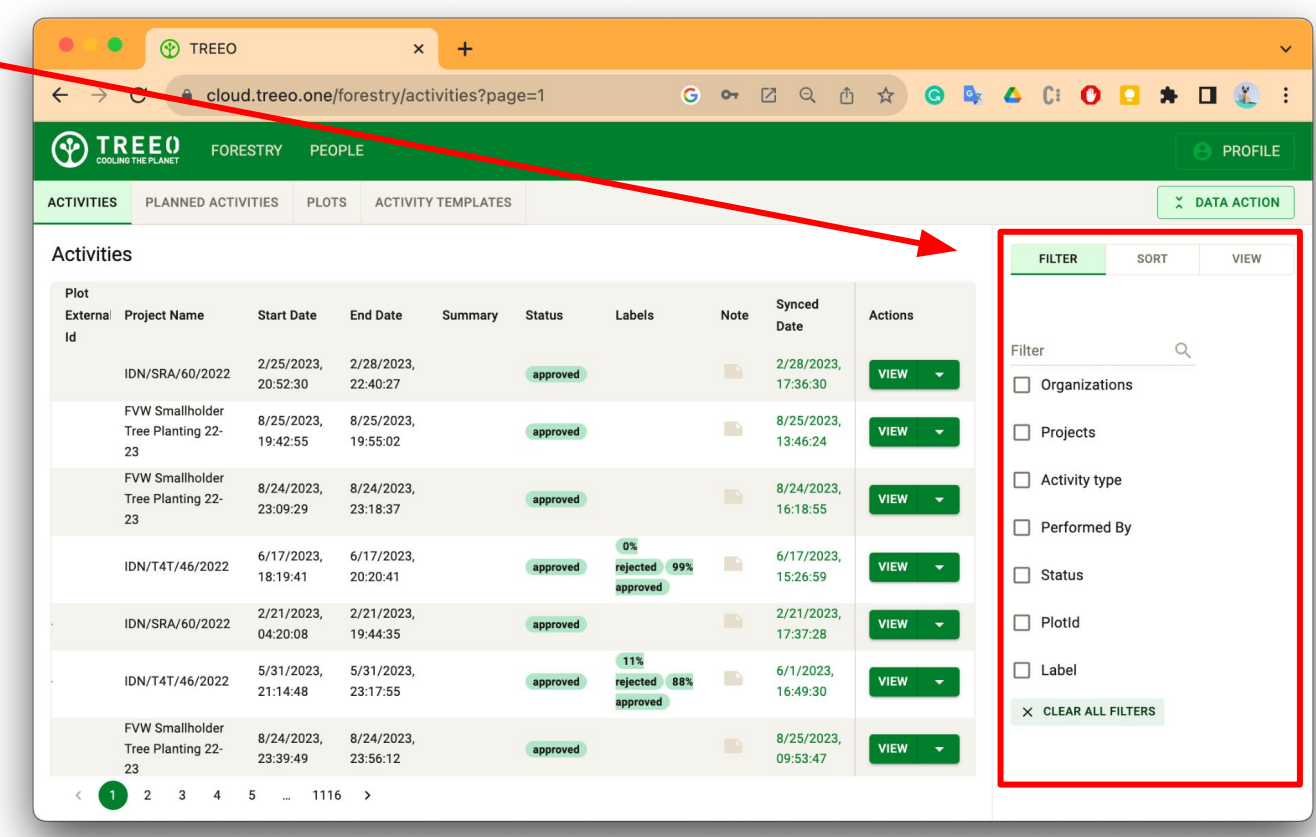

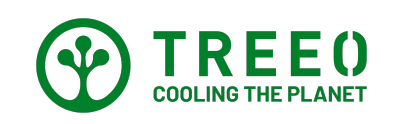

#### **3.3. Data Action di TREEO Cloud**

Di TREEO Cloud anda dapat melihat, Data yang telah di Upload dari kegiatan Land Survey dan Tree Survey.

Untuk memudahkan anda dalam melihat Jenis Aktivitas Data yang telah terupload, anda dapat menggunakan filter pada Pada **Activity Type**

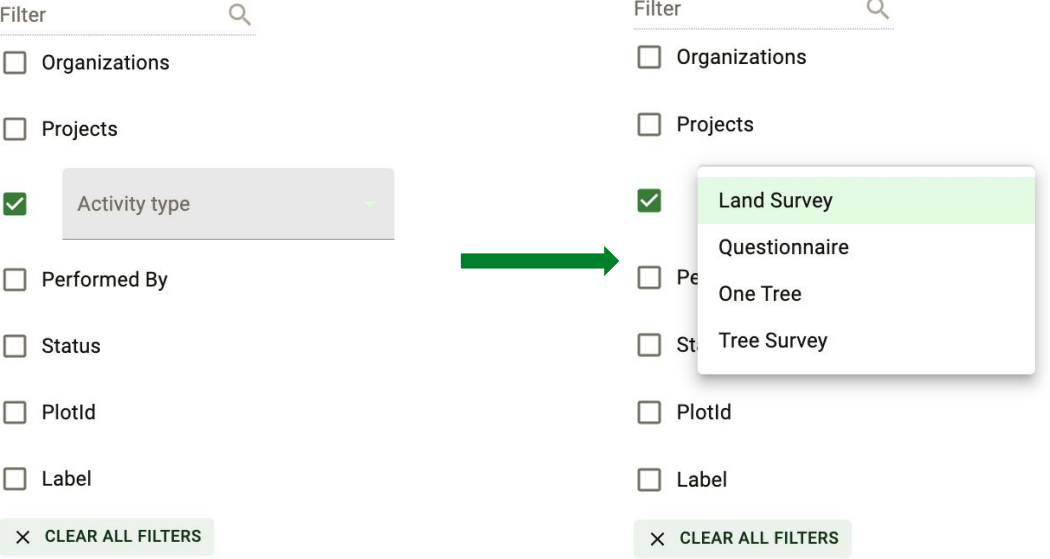

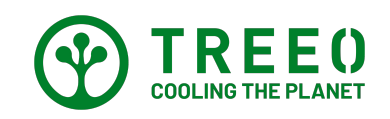

## **3.3. Data Action di TREEO Cloud**

Jika anda telah melakukan Filter pada Data Action. Sekarang anda dapat melihat data berdasarkan jenis aktivitas yang anda filter. Jika anda hanya filter untuk Land Survey maka yang muncul hanyalah Land Survey, begitu pula sebaliknya

Untuk Melihat Data hasil monitoring anda bisa menekan **VIEW**

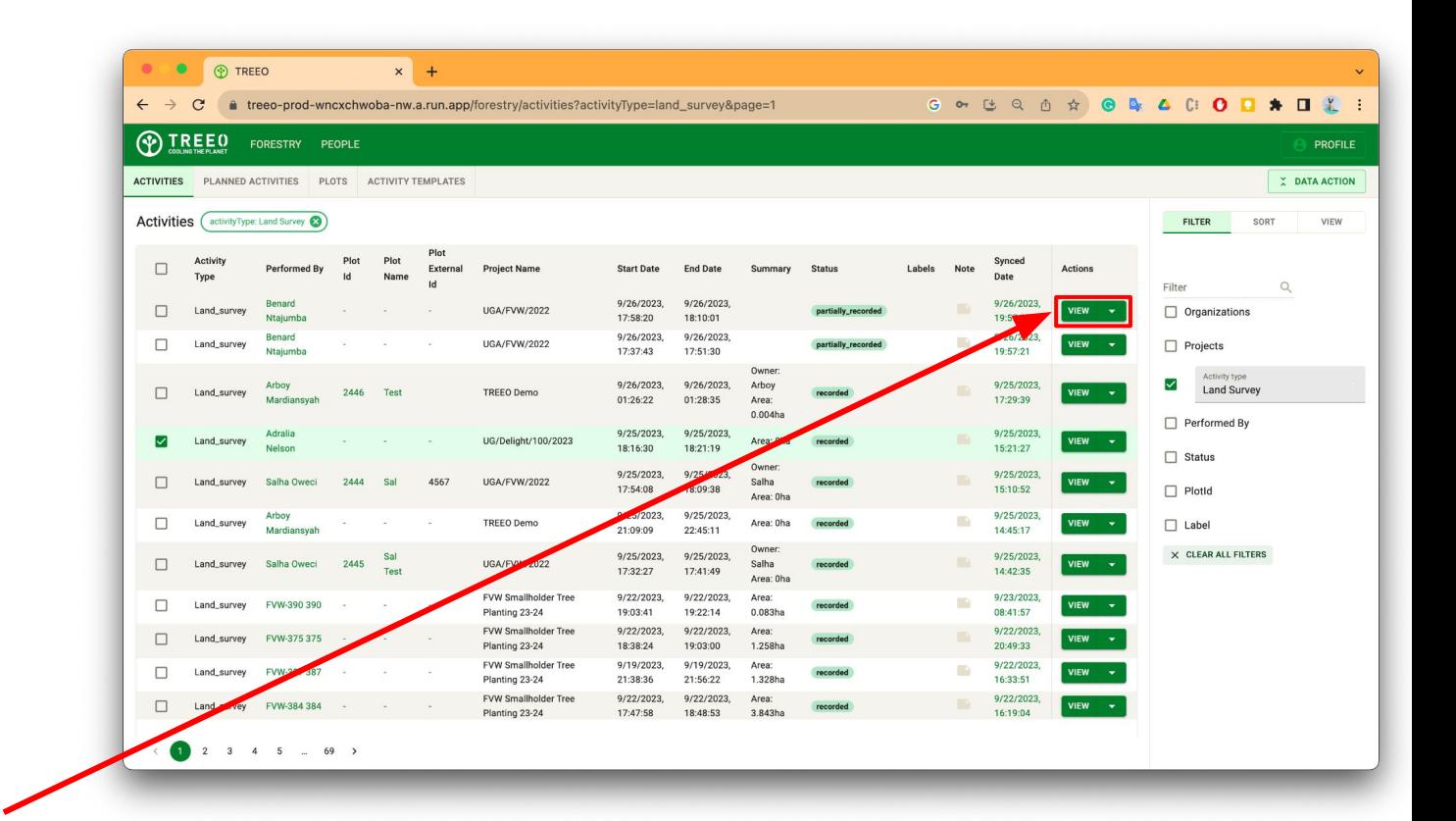

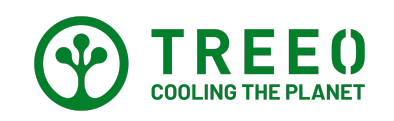

Pada bagian **General Information** anda dapat melihat semua Informasi Kuesioner yang telah diisi oleh tim di lapangan seperti Nama pemilik Lahan, dll.

Untuk melanjutkan anda dapat mengklik bagian

**CREATE PLOT**

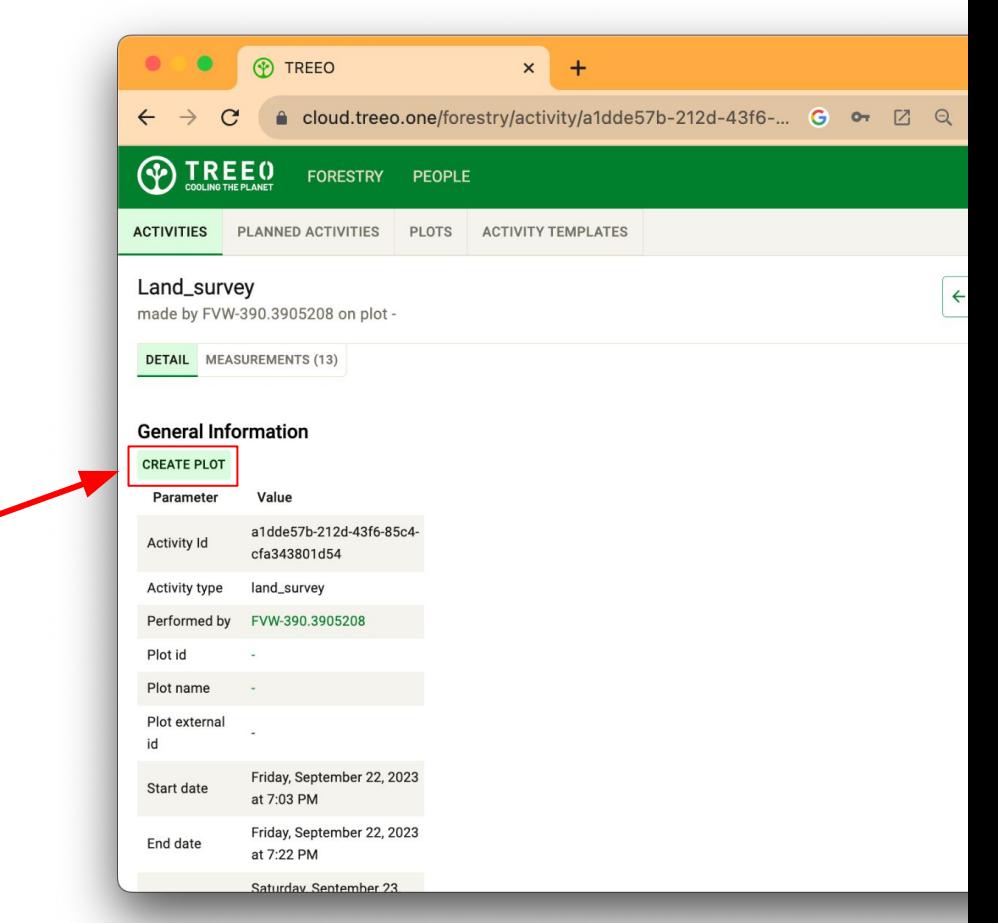

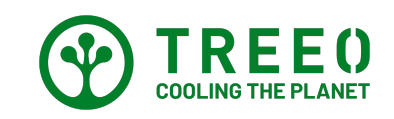

Jika hasil land Survey dari tim lapangan ada yang *Sliver Polygon* atau tidak sesuai dengan bentuk lahan, anda dapat mengubah bentuk lahan tersebut dengan cara menekan sudut poligon tersebut dan anda dapat mengkostumisasi plot tersebut dengan bentuk lahan yang sebenarnya.

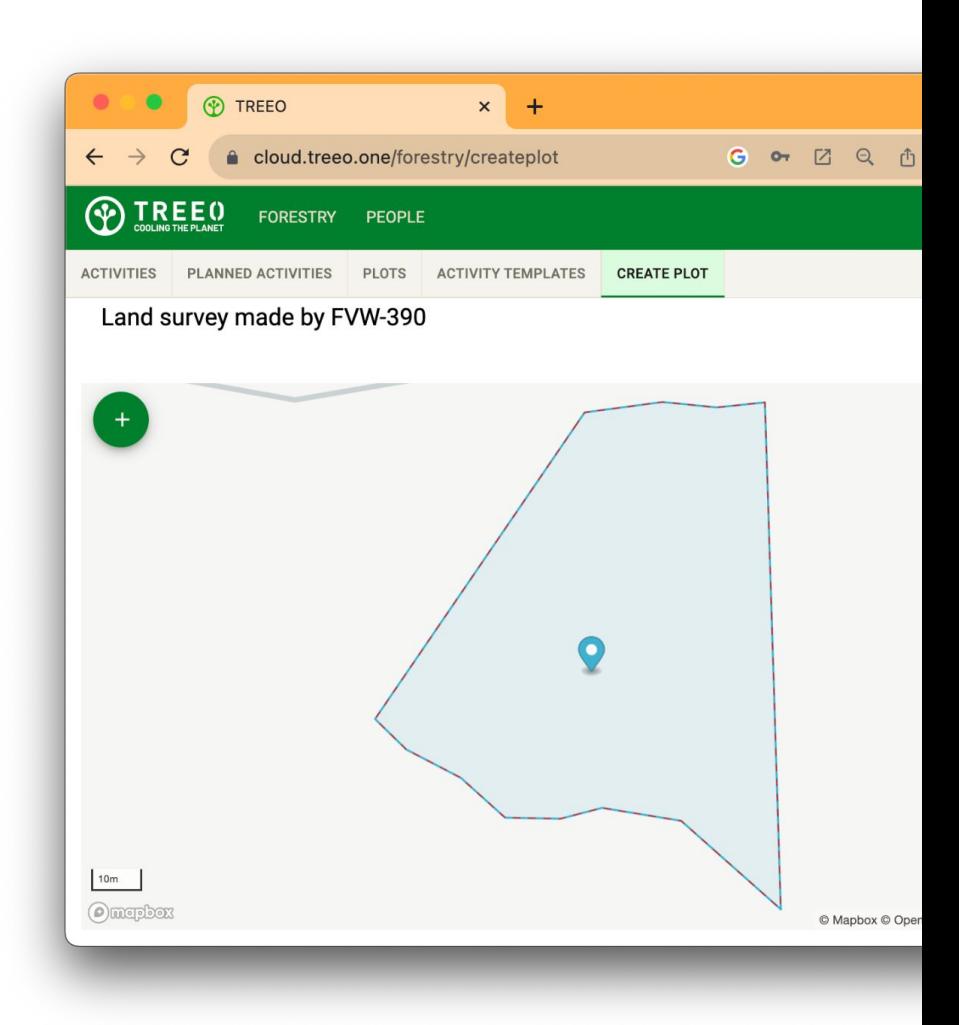

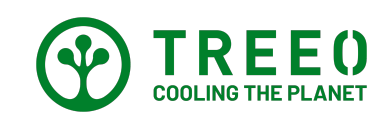

Jika hasil Land Survey yang dilakukan tim dilapangan telah sesuai, anda dapat menyimpan dan menamakan Plot tersebut dengan nama lahan/Pemilik Lahan pada bagian General Information ( Halaman sebelumnya )

Untuk menyimpan plot tersebut anda dapat melakukan klik bagian luar plot maka akan muncul POP UP new plot seperti gambar di samping

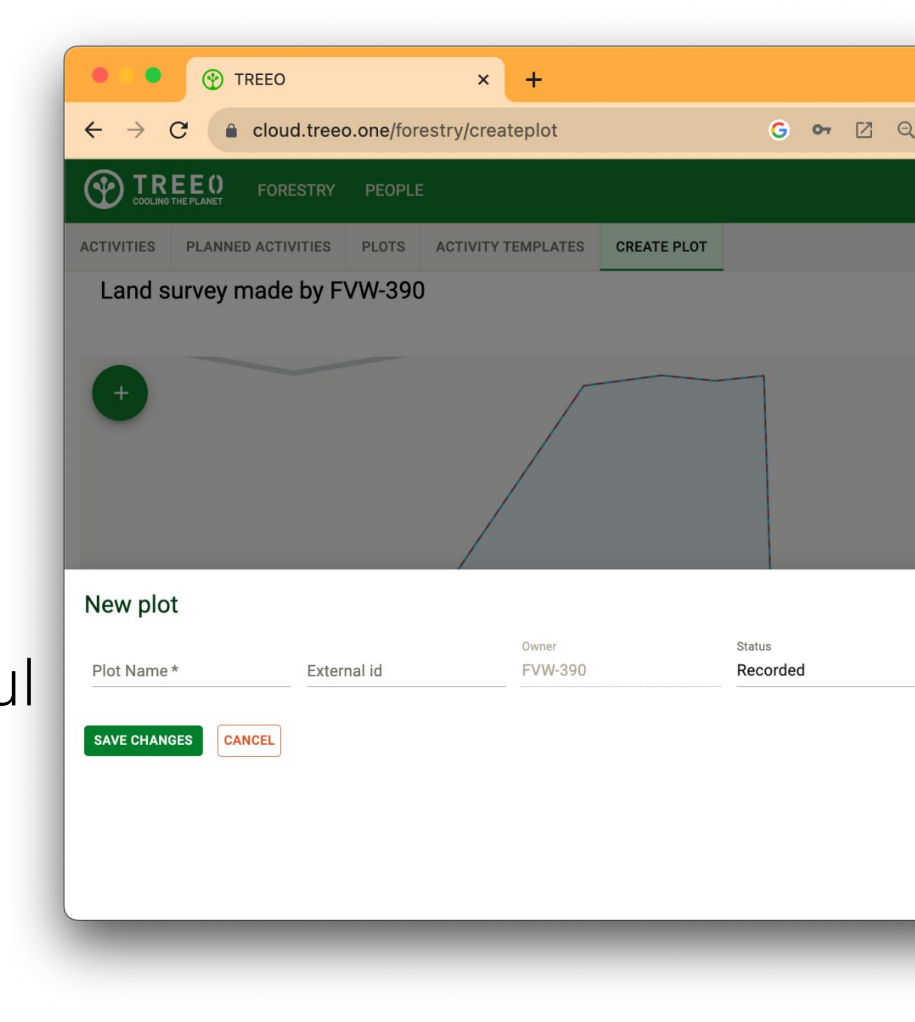

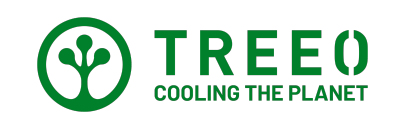

Masukan Nama Plot ( Sesuai dengan nama yang ada di Kuesioner pada bagian **General Information** )

Setelah itu klik Bagian **Save Changes**

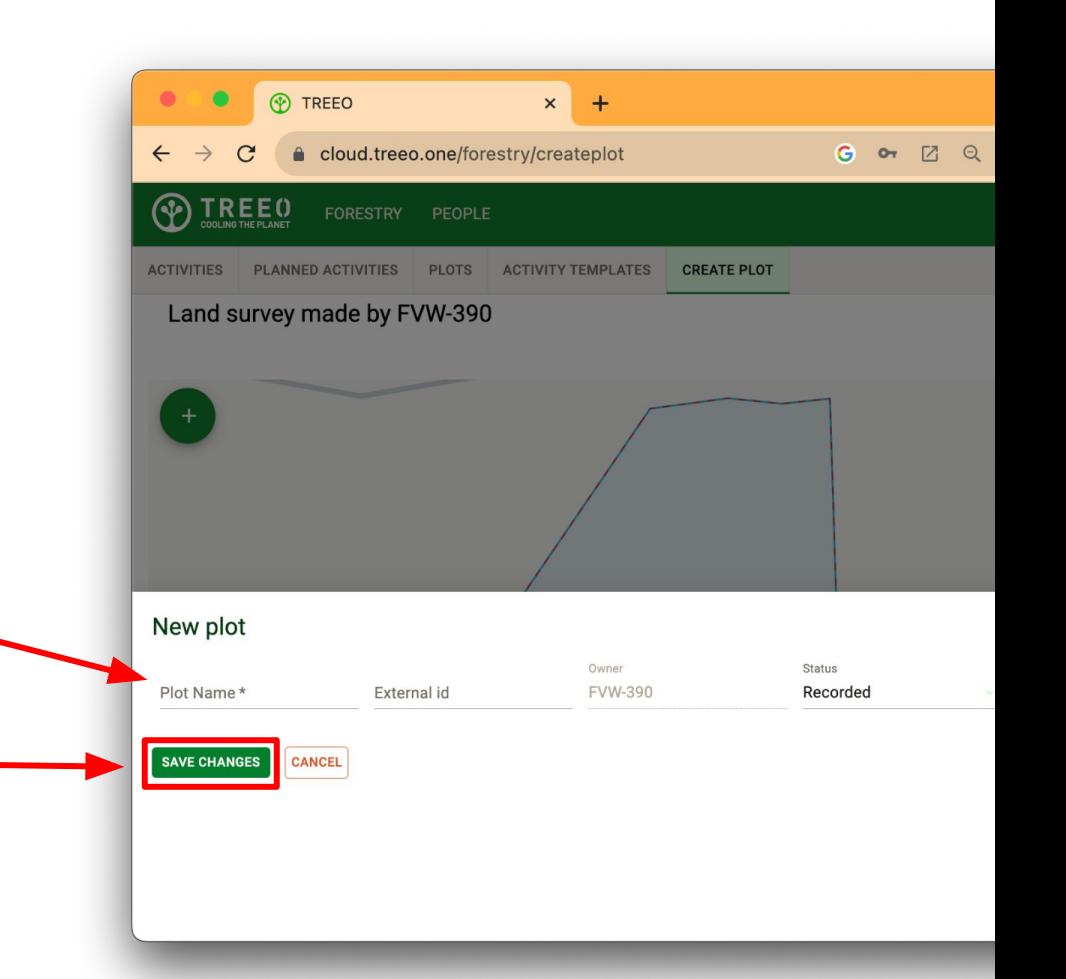

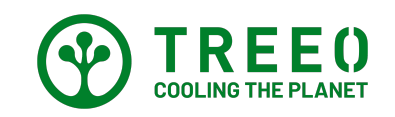

Jika anda di arahkan ke halaman ini. Selamat! anda telah berhasil melakukan **CREATE PLOT**.

Pada Halaman ini anda dapat melihat semua informasi tentang plot anda.

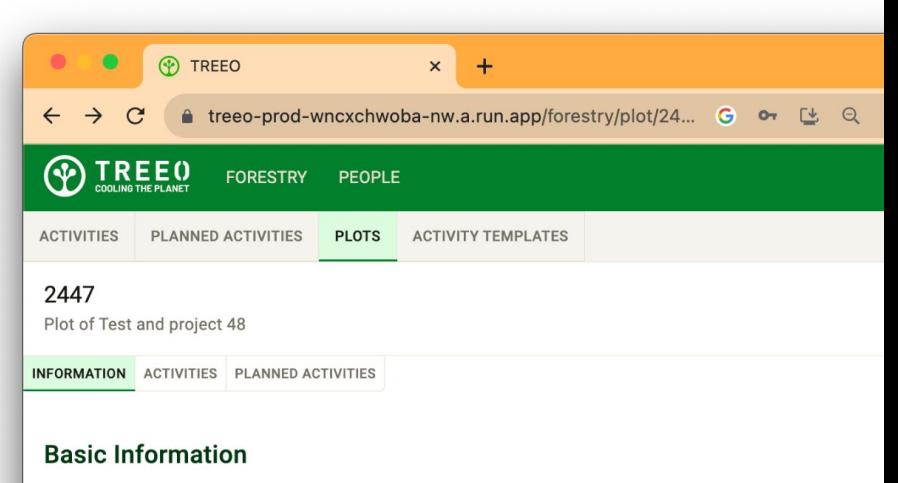

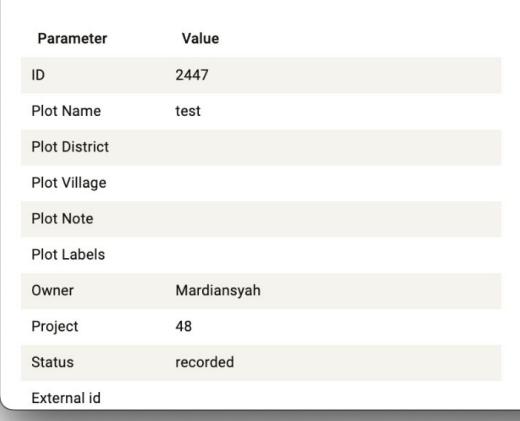

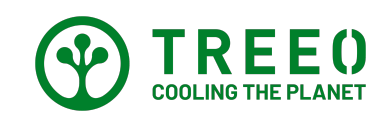

Untuk melihat hasil Land Survey yang telah di Create plot anda dapat melihatnya di bagian **PLOT**

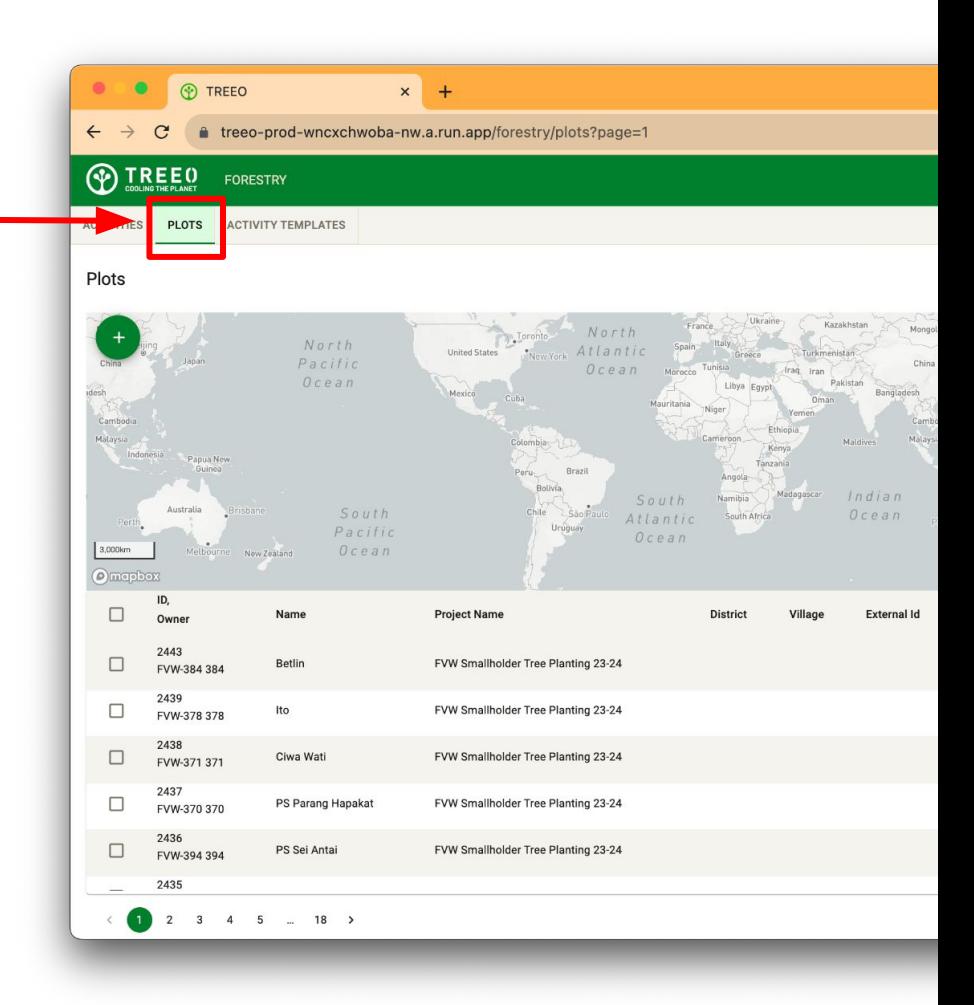

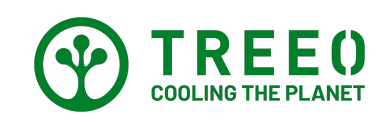

#### Pada bagian **General Information**

anda dapat melihat semua Informasi Kuesioner yang telah diisi oleh tim di lapangan seperti Plot ID, Nama pemilik Lahan, Kondisi Tanaman, dll.

Anda dapat melihat jumlah tanaman yang telah di monitoring pada bagian **VIEW**

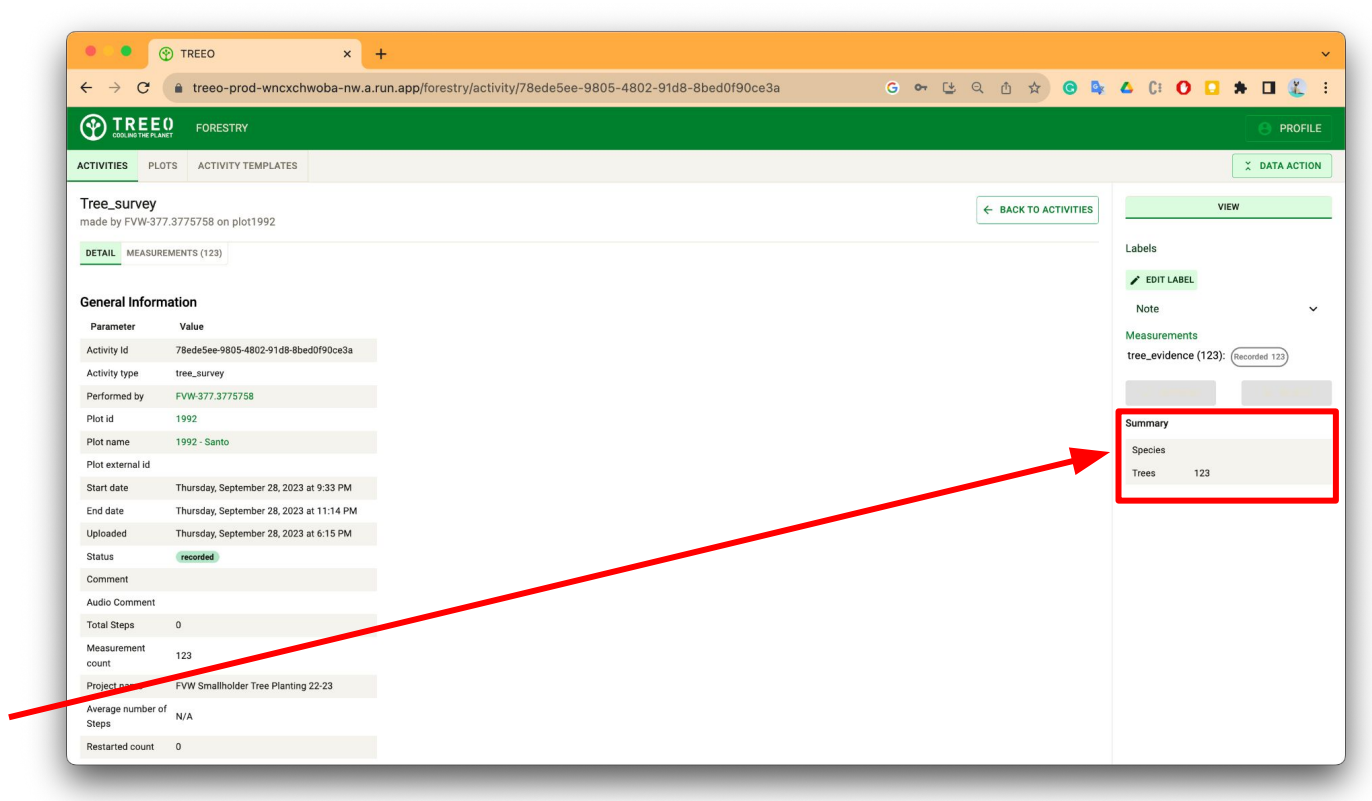

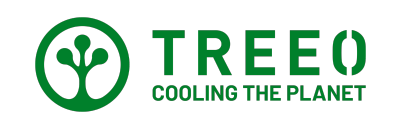

Untuk melihat lebih detail hasil monitoring anda dapat klik **Measurements**

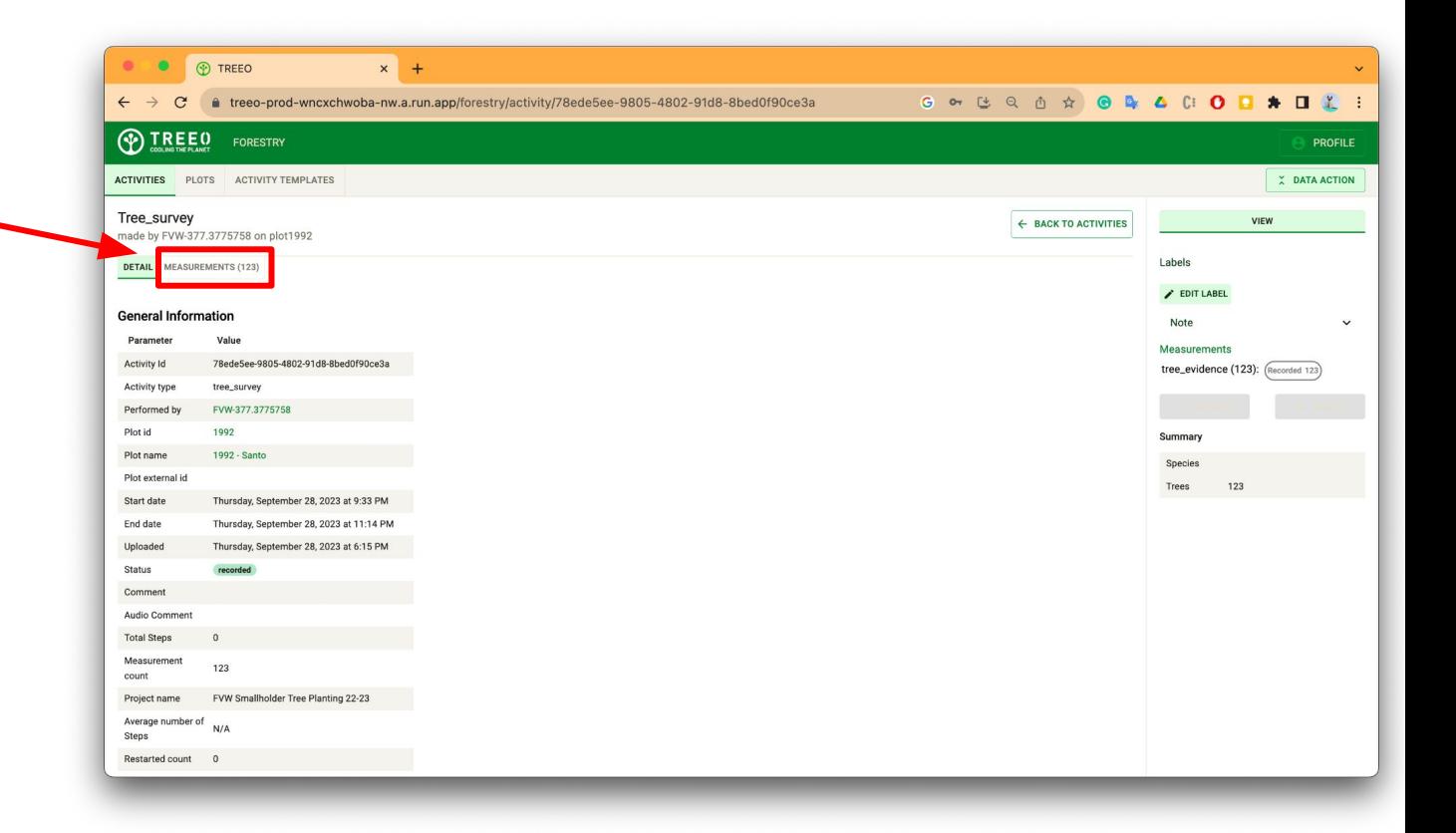

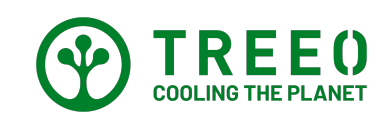

Pada Halaman akan dapat melihat titik lokasi Tanaman yang telah dimonitoring apakah berada di dalam plot atau di luar plot.

Untuk melihat Photo hasil Monitoring anda bisa **Check List** semua data terlebih dahulu

Setelah itu tekan **VIEW** pada bagian Data Action

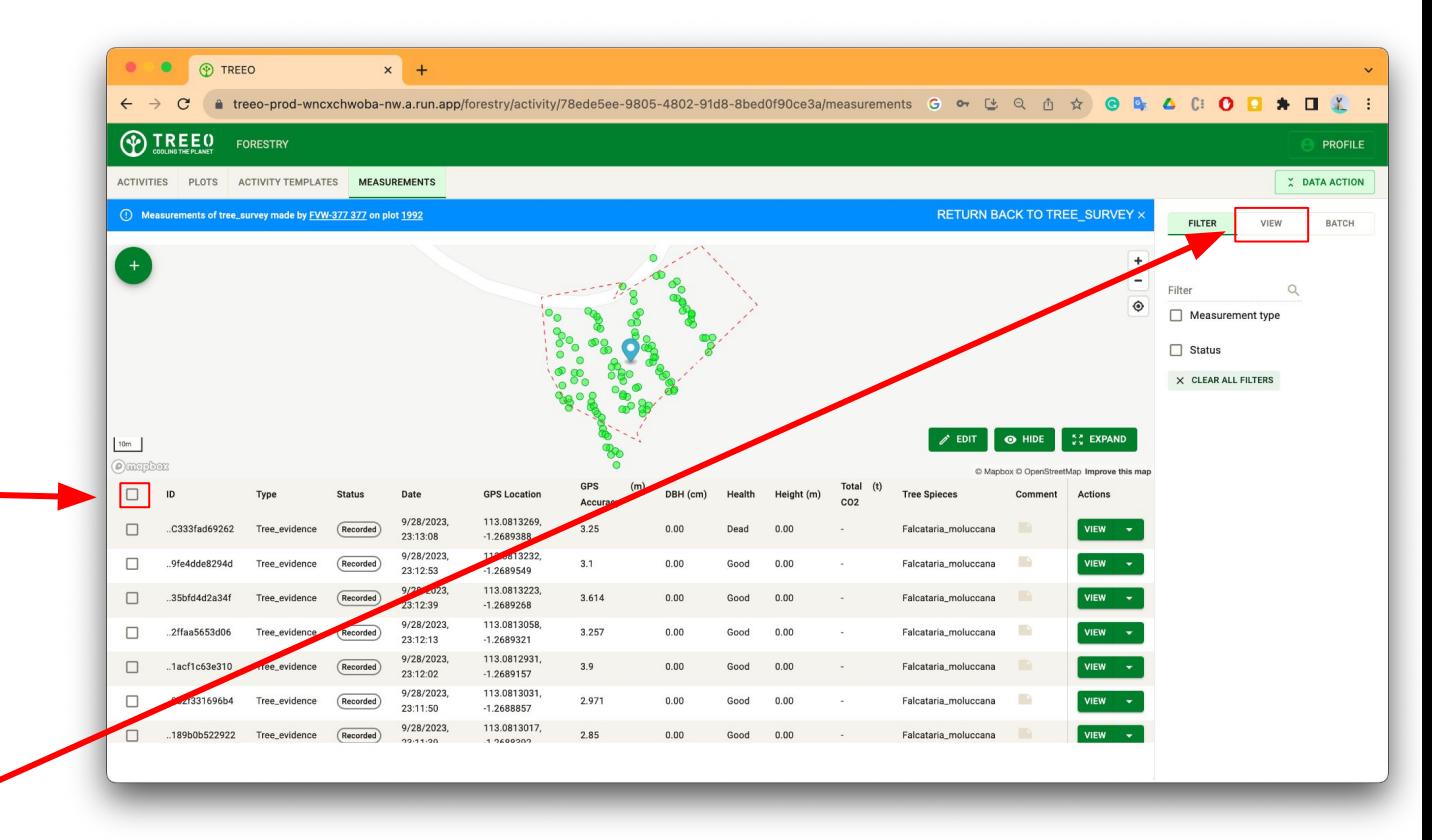

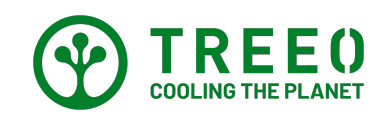

Setelah anda menekan **VIEW** 

Sekarang anda dapat melihat hasil photo hasil Monitoring yang dilakukan oleh tim di Lapangan

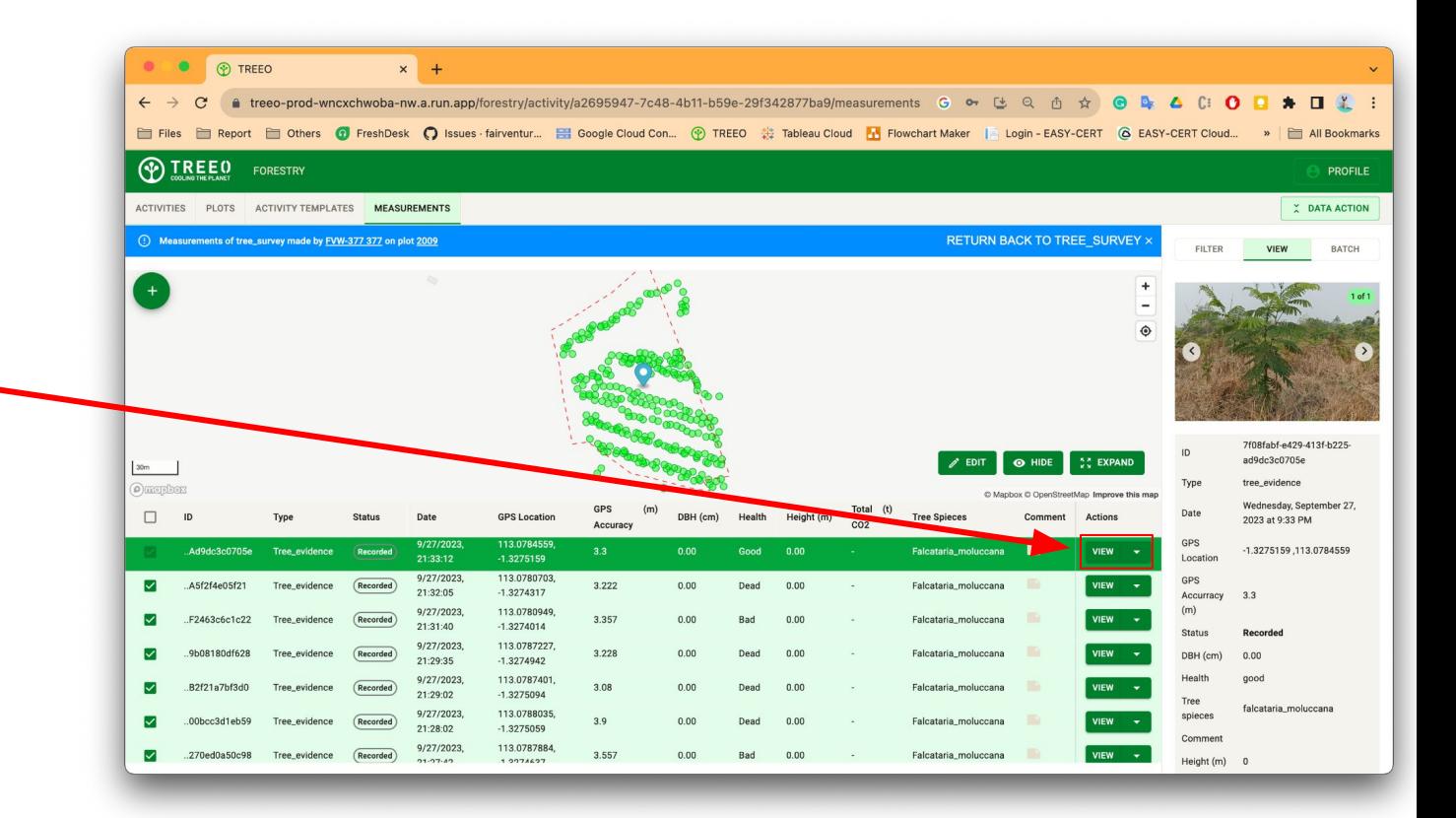

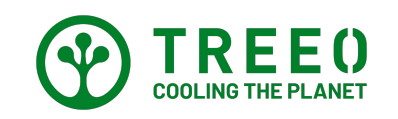

#### **Perlu Bantuan terkait Aplikasi TREEO**

Mohon dicatat bahwa kami melakukan pembaruan pada aplikasi secara berkala, dan mungkin informasi terkini tidak tercantum dalam petunjuk pengguna aplikasi ini.

Jika Anda memerlukan bantuan untuk mengikuti petunjuk penggunaan atau mengalami kendala saat menggunakan aplikasi ini, silakan hubungi kami melalui

#### Email: **support@treeo.one**

WhatsApp: **+49 174 162 89 99** (Senin-Jumat: 09.00-17.00)

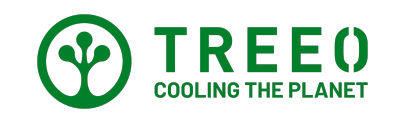